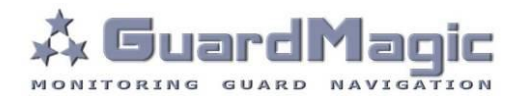

# GuardMagic VB 6-8 Programming Tool

# Table of contents:

| 1.   | INTRODUCTION                                       | 3   |
|------|----------------------------------------------------|-----|
| 2.   | PACKAGES                                           |     |
| 3.   | REQUIREMENTS TO PC                                 |     |
| 4.   | NECESSARY INFORMATION FOR MODULE PROGRAMMING       | 4   |
| 4.1. | NECESSERY INFORMATION FROM YOUR LOCAL GSM PROVIDER | 4   |
| 4.2. | NECESSERY INFORMATION FROM YOUR MONITORING STATION | 4   |
| 4.3. | NECESSERY INFORMATION TO YOUR MONITORING STATION   | 4   |
| 4.4. | ADDITIONAL NAME                                    |     |
| 5.   | MODULE CONNECTION                                  |     |
| 6.   | START THE PROGRAM AND OVERVIEW OF BASIC FORM       | 6   |
| 6.1. | START THE PROGRAM                                  | 6   |
| 6.2. | SERVICE LINE                                       |     |
| 6.3. | CONTROLS ELEMENTS                                  |     |
| 6.4. | OPERATION BOOKMARKS                                |     |
| 7.   | OPERATION BOOKMARKS DESCRIPTION                    |     |
| 7.1. | BASE SETTING                                       |     |
| 7.2. | EXTERNAL DEVICES                                   | -   |
| 7.3. | OPERATION PARAMETERS                               |     |
| 7.4. | ABOUT IBUTTON KEY                                  |     |
| 7.5. | COMMUNICATION PARAMETERS                           |     |
| 8.   | STARTING OPERATION WITH PROGRAM                    |     |
| 9.   | PROGRAMMING PROCEDURE                              |     |
| 9.1. | SAMPLE OF "BASE SETTING" BOOKMARK                  |     |
| 9.2. | SAMPLE OF "EXTERNAL DEVICE" BOOKMARK               |     |
| 9.3. | SAMPLE OF "OPERATION PARAMETERS" BOOKMARK          |     |
| 9.4. | SAMPLE OF "COMMUNICATION PARAMETERS" BOOKMARK      |     |
| 9.5. | ADDITIONAL NOTES                                   |     |
| 10.  | WIRING DIAGRAMS OF GuardMagic VB                   |     |
| 11.  | APPENDIX 1 - Digital thermometer ID number reading | .18 |

### 1. INTRODUCTION

"GuardMagic VB 6-8 programming tool" is the special technological complete set intended for programming and change the setting of GuardMagic VB6, GuardMagic VB7, GuardMagic VB8 modules by Personal Computer.

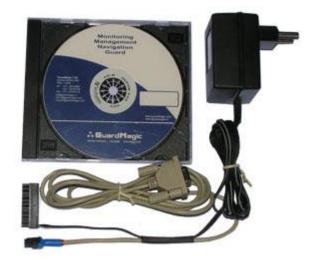

### 2. PACKAGES

### Complete set consist of:

- Program "GM VB PT" 1CD;
- Connection cable "GuardMagic VB PC (RS-232)";
- 220/12V AC/DC power adapter with cable (for connection to GuardMagic VB);
- User manual.

# 3. REQUIREMENTS TO PC

Minimum requirements to the PC:

- MS Windows XP, MS Windows Vista, MS Windows 7;
- Intel Pentium IV 600 or above (or AMD analogue);
- Main memory 256MB or above;
- 500 free space on a hard disk;
- Mouse and keyboard;
- Free serial port (RS-232);
- Video adapter and color monitor with the resolution not less than 800 x 600;
- CD or DVD ROM.

## 4. NECESSARY INFORMATION FOR MODULE PROGRAMMING

### 4.1. NECESSERY INFORMATION FROM YOUR LOCAL GSM PROVIDER

Before carrying out of the module programming, it is necessary to get information from your GSM operator:

parameters of GPRS at yours GSM the provider, namely:

- access point name/APN APN server of yours GSM provider;
- name (Login)\* user name for access to a server of yours GSM the provider;
- **password**\* password for access to the server of yours GSM the provider;

\* - often GSM provider has not (and don't give) Name and Password to access to its GPRS server.

This information will be entering in module during programming procedure.

### 4.2. NECESSERY INFORMATION FROM YOUR MONITORING STATION

For the module connection to monitoring station you have to get data from monitoring station (monitoring software), namely:

- IP address of monitoring station (server IP address);
- port number of monitoring station server.

If monitoring station (monitoring software) has an additional module name in system you have to get this information.

You also have to inform monitoring station about type of module and module factory number.

### This information will be entering in module during programming procedure.

### 4.3. NECESSERY INFORMATION TO YOUR MONITORING STATION

For connection module to monitoring station (monitoring software) also will be needed to enter your module (information about your module) in to monitoring software.

This base information is:

- type of module (code of module type),
- factory number of your module.

### 4.4. ADDITIONAL NAME

**GuardMagic VB** modules also support so named "additional module name" in system. If the monitoring station (or monitoring software) supports this function, "additional module name" can be programming in module and necessary has be taken to monitoring station (entering in monitoring software).

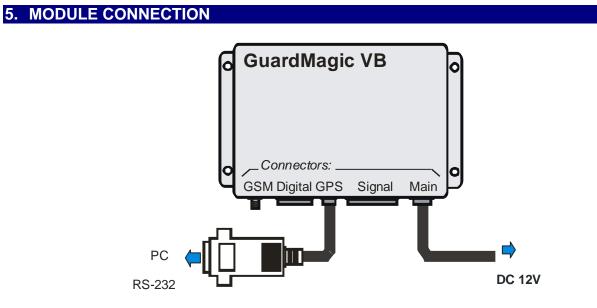

# **Connection order:**

- Connect module **GuardMagic VB** to serial port of personal computer by the special connection cable (Connection cable PC-GuardMagic VB);
- Connect the cable of AC/DC power adapter (from complete set) to 4 pin connector on GuardMagic VB;
- Connect power adapter to AC 220 V.

### 6. START THE PROGRAM AND OVERVIEW OF BASIC FORM

### **6.1. START THE PROGRAM**

Copy program "GM VB PT" (VB-programmer.exe) from CD to hard disk of yours PC. Start the program "GM VB PT" (VB-programmer.exe). After start the program on the screen will open the basic form, shown on figure.

| Programmin    | ProgrammingTool for GuardMagic VB6 - VB8 - 22.12.2011               |                      |                      |                                                                                                    |                                               |                                     |  |  |
|---------------|---------------------------------------------------------------------|----------------------|----------------------|----------------------------------------------------------------------------------------------------|-----------------------------------------------|-------------------------------------|--|--|
| Unit Data     |                                                                     |                      |                      |                                                                                                    |                                               |                                     |  |  |
| Unit Type:    |                                                                     |                      | Factory Number:      | Firmwa                                                                                                 | are:                                          | BootLoader:                         |  |  |
| Base Settings | External Devices                                                    | Operation Parameters | Communication Parame | eters                                                                                                  |                                               |                                     |  |  |
|               | irmation speed:                                                     |                      |                      | GuardMagic VB pro<br>special technologic<br>programming the s<br>GuardMagic VB7, (<br>Personal Compute | al program i<br>setting of Gu<br>GuardMagic ' | intended for user<br>JardMagic VB6, |  |  |
| GuardMagic,   | J <b>Tool for GuardM</b><br>Riga, Latvia (EU)<br>jic.com, www.guard |                      | Get Log              | COM1 -                                                                                                 | Read Da                                       | ata Save Data                       |  |  |

### 6.2. SERVICE LINE

#### Read Only.

| @ ProgrammingTool for GuardMagic VB6 - VB8 - 22.12.2011 |                 |           |             |  |  |  |
|---------------------------------------------------------|-----------------|-----------|-------------|--|--|--|
| Unit Data                                               |                 |           |             |  |  |  |
| Unit Type:                                              | Factory Number: | Firmware: | BootLoader: |  |  |  |

Service line located on bottom of the form and is intended to give main information about connected GuardMagic VB module:

- "Unit Type"\* type of module;
- "Factory Number"\* factory number of module;
- "Firmware" version of module internal firmware;
- "BootLoader" version of module BootLoader

\* - content of this field will be needed for your monitoring station (monitoring software).

# **6.3. CONTROLS ELEMENTS**

Controls elements located on below of the form and are intended for operations "Read Configuration" and "Write Configuration" in module.

| COM1   Read Data Save Data |                                                |  |  |  |  |
|----------------------------|------------------------------------------------|--|--|--|--|
| Name                       | Description                                    |  |  |  |  |
| Serial Port (com1)         | Select the operation serial port (on PC)       |  |  |  |  |
| "Read Data"                | Button; Read data (configuration) of VB module |  |  |  |  |
| "Save Data"                | Button; Save configuration and setting         |  |  |  |  |

# **6.4. OPERATION BOOKMARKS**

There are four main working bookmarks for module programming:

- Base Setting;
- External Devices;
- Operation Parameters;
- Communication Parameters.

# 7. OPERATION BOOKMARKS DESCRIPTION

# 7.1. BASE SETTING

Bookmark is intended for main module setting.

| ProgrammingTool for GuardMagic VB6 - VB8 - 22.12.2011 |                                                                    |                      |                      |                                                                                                    |                                                |                                   |  |
|-------------------------------------------------------|--------------------------------------------------------------------|----------------------|----------------------|----------------------------------------------------------------------------------------------------|------------------------------------------------|-----------------------------------|--|
| Unit Data                                             |                                                                    |                      |                      |                                                                                                    |                                                |                                   |  |
| Unit Type:                                            |                                                                    |                      | Factory Number:      | Firmwa                                                                                                 | are:                                           | BootLoader:                       |  |
| Base Settings                                         | External Devices                                                   | Operation Parameters | Communication Parame | eters                                                                                                  |                                                |                                   |  |
|                                                       | irmation speed:<br>Name:                                           |                      |                      | GuardMagic VB pro<br>special technologic<br>programming the s<br>GuardMagic VB7, (<br>Personal Compute | cal program i<br>setting of Gu<br>GuardMagic \ | ntended for user<br>ardMagic VB6, |  |
| GuardMagic,                                           | <b>JTool for GuardM</b><br>Riga, Latvia (EU)<br>jic.com, www.guard |                      | Get Log              | COM1 -                                                                                                 | Read Da                                        | ta Save Data                      |  |

| Fields          |                                            |                                      |  |  |  |
|-----------------|--------------------------------------------|--------------------------------------|--|--|--|
| Name            | Description                                | Note                                 |  |  |  |
| Additional Name | GuardMagic VB unit additional name in      | Enter / Change                       |  |  |  |
|                 | system.<br>Using like additional password. | Not necessarily, depend of system or |  |  |  |
|                 |                                            | monitoring software                  |  |  |  |

# 7.2. EXTERNAL DEVICES

Bookmark is intended for configuration external sensors: fuel and temperature (activate deactivate).

| ProgrammingTool for GuardMagic VB6 - VB8 - 22.12.2011   |                           |                          |            |                                    |  |
|---------------------------------------------------------|---------------------------|--------------------------|------------|------------------------------------|--|
| Unit Data<br>Unit Type:                                 |                           | Factory Number:          | Firmware:  | BootLoader:                        |  |
| Base Settings External Dev                              | ices Operation Parameters | Communication Parameters | S          |                                    |  |
| Fuel Sensors Group 1                                    | Fuel Sensors Group 2      | Temperature Sensors      |            | ite records<br>in Service Record 2 |  |
| Main Tank 1                                             | Cargo Tank 5              | #1                       | E FS       | T-code Record                      |  |
| Main Tank 2                                             | Cargo Tank 6              | #2                       | Maxim      | iim RPM Pulses<br>580              |  |
| Cargo Tank 1                                            | Cargo Tank 8              | #4                       |            | 440                                |  |
| Cargo Tank 2                                            | Cargo Tank 9              | #5                       |            |                                    |  |
| Cargo Tank 4                                            | Cargo Tank 11             | #7                       |            |                                    |  |
| ProgrammingTool for GuardMagic VB6 - VB8                |                           |                          |            |                                    |  |
| GuardMagic, Riga, Latvia (E<br>www.guardmagic.com, www. |                           | GetLog                   | OM1   Read | Data Save Data                     |  |

|                      | Fields                                  |                     |  |  |  |  |
|----------------------|-----------------------------------------|---------------------|--|--|--|--|
| Name                 | Description                             | Note                |  |  |  |  |
| "Group 1 Activation" | Fuel sensors group 1 activation         |                     |  |  |  |  |
| "Group 2 Activation" | Fuel sensors group 2 activation         |                     |  |  |  |  |
| Main Tank 13         | Activation of Man Tank 13               |                     |  |  |  |  |
| Cargo Tank 111       | Activation of Cargo Tank 111            |                     |  |  |  |  |
| Temperature Sensor   | Activation function of "Temperature     |                     |  |  |  |  |
| Activation           | Measurement".                           |                     |  |  |  |  |
| Sensor Activation    | Activation temperature sensors and      |                     |  |  |  |  |
| Sensor #1#7          | entering address of temperature sensors |                     |  |  |  |  |
|                      | on "Temperature Bus"                    |                     |  |  |  |  |
| "Get ID Code"        | Get ID Code of connected sensor         |                     |  |  |  |  |
| "Main Service Record | Activation of Main Service Record 2     |                     |  |  |  |  |
| 2"                   |                                         |                     |  |  |  |  |
| "FST-code Record"    | Activation of FST-code Record           |                     |  |  |  |  |
| "Maximum RPM         | Set the value of Maximum RPM Pulses     | 7 680 or 61 440 RPM |  |  |  |  |
| Pulses"              |                                         |                     |  |  |  |  |

# 7.3. OPERATION PARAMETERS

Bookmark is intended for programming module operation mode and operation parameters.

| ProgrammingTool for GuardMagic VB6 - VB8     Unit Data                                                             | - 22.12.2011                                                                                                    |                                                                                                  |
|----------------------------------------------------------------------------------------------------|----------------------------------------------------------------------------------------------------|--------------------------------------------------------------------------------------------------|
| Unit Type:<br>Base Settings External Devices Operation Param                                                       | Factory Number:                                                                                                    | Firmware: BootLoader:                                                                            |
| Operation Mode Settings<br>Operation Mode:<br>Active Standby:<br>Packet Mode Settings:<br>Packet Size:             | Periodicity of Data Fixing Transport Type: Data Fixing Settings: Main Record: Advanced Periodicy Fuel Record: Temp Record: | I-button codes<br>#1:<br>#2:<br>#3:<br>#4:<br>#5:<br>Blocking Setting<br>Immobilizer<br>Blocking |
| ProgrammingTool for GuardMagic VB6 - VB8<br>GuardMagic, Riga, Latvia (EU)<br>www.guardmagic.com, www.guardmagic.lv | Get Log COM1                                                                                                    | Read Data     Save Data                                                                          |

|                         | Fields                                                                                                    |                                                           |  |  |  |  |
|-------------------------|----------------------------------------------------------------------------------------------------|-----------------------------------------------------------|--|--|--|--|
| Name                    | Description                                                                                                  | Note                                                      |  |  |  |  |
| "Operation Mode"        | Select type of unit working mode                                                                             | "Real Time", "Packet",<br>"Logger" (for future<br>models) |  |  |  |  |
| "Active Standby"        | Activation of Active Standby function                                                                        | 15 min; 1 hour; 4 hour                                    |  |  |  |  |
| "Packet Size"           | The size of Packet transmitting size on<br>"Packet Mode"                                                     |                                                           |  |  |  |  |
| "Transport Type"        | Select one type of transport                                                                                 | Vehicle; Special machinery                                |  |  |  |  |
| "Main Record"           | Select Periodicity of "Main Record" fixing                                                                   |                                                           |  |  |  |  |
| Advanced Periodicy      | Advanced periodicy function activation<br>for setting individual time for "Fuel<br>Record" and "Temp Record" |                                                           |  |  |  |  |
| "Fuel Record"           | Select Periodicity of "Fuel Record" fixing                                                                   |                                                           |  |  |  |  |
| "Temperature<br>Record" | Select Periodicity of "Temperature<br>Record" fixing                                                         |                                                           |  |  |  |  |
| "i-Buttons codes"       | Field for entering iButton code                                                                              | Driver ID code (iButton<br>Key)                           |  |  |  |  |
| Switch "Immobilizer"    | Activate/Deactivate immobilizing function                                                                    |                                                           |  |  |  |  |
| Switch "Blocking"       |                                                                                                    |                                                           |  |  |  |  |

# 7.4. ABOUT IBUTTON KEY

The field on "OPERATION PARAMETERS" for enter driver ID code, that will have the access to drive the vehicle.

Five fields for entering till 5 ID keys (5 ID driver numbers);

Drivers code (i-button code), which will have access rights (management) of transport. Code information is entered in field "iButton code" from the i-button:

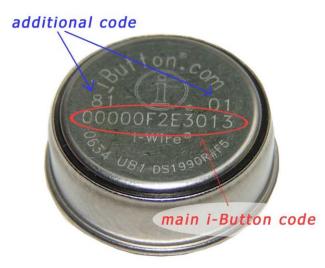

Main i-Button code will be (like from photo): 00000F2E3013

Additional code: family code : **81** control code: **01** 

It will be necessary to enter: "family code" + "main code" + "control code"; Like: 8100000F2E301301

# 7.5. COMMUNICATION PARAMETERS

Bookmark is intended for programming module communication parameters.

|                         | Tool for GuardN                                                 | Magic VB6 - VB8 - 22.1 | 2.2011              |        |                            | <b>- - X</b>  |
|-------------------------|-----------------------------------------------------------------|------------------------|---------------------|--------|----------------------------|---------------|
| Unit Data<br>Unit Type: |                                                                 |                        | Factory Number:     | F      | irmware:                   | BootLoader:   |
| Base Settings           | External Devices                                                | Operation Parameters   | Communication Paran | neters |                            |               |
| -GPRS Settings          |                                                                 | C                      | onnection Setting   |        |                            |               |
| APN                     | :                                                               | H                      | lost IP 1:          | Port:  |                            |               |
| User Name               | :                                                               | H                      | lost IP 2:          | Port:  |                            |               |
| Password                | :                                                               |                        |                     |        |                            |               |
|                         |                                                                 |                        |                     |        |                            |               |
|                         |                                                                 |                        |                     |        |                            |               |
|                         |                                                                 |                        |                     |        |                            |               |
|                         |                                                                 |                        |                     |        |                            |               |
| GuardMagic, Ri          | f <b>ool for GuardM</b><br>iga, Latvia (EU)<br>c.com, www.guard |                        | GetLog              | COM1   | <ul> <li>Read D</li> </ul> | ata Save Data |

|                  | Fields                                                        |                                                                          |  |  |  |  |
|------------------|---------------------------------------------------------------|--------------------------------------------------------------------------|--|--|--|--|
| Name             | Description                                                   | Note                                                                     |  |  |  |  |
| APN              | access point name - APN server of yours GSM provider;         | Given by GSM provider;<br>Necessary field                                |  |  |  |  |
| GPRS User Name * | user name for access to a server of<br>yours GSM the provider | Given by GSM provider<br>Necessary                                       |  |  |  |  |
| GPRS Password*   | password for access to the server of yours GSM the provider;  | Given by GSM provider                                                    |  |  |  |  |
| Host IP1         | IP address of Main monitoring station (server IP address);    | Given by monitoring station<br>(monitoring software);<br>Necessary field |  |  |  |  |
| Host IP1 port    | port number of Main monitoring station server.                | Given by monitoring station<br>(monitoring software);<br>Necessary field |  |  |  |  |
| Host IP2         | IP address of Reserve monitoring station (server IP address); | Given by monitoring station (monitoring software)                        |  |  |  |  |
| Host IP2 port    | port number of Reserve monitoring station server.             | Given by monitoring station<br>(monitoring software)                     |  |  |  |  |

\* - often GSM provider has not (and don't give) Name and Password to access to its GPRS server.

# 8. STARTING OPERATION WITH PROGRAM

After start the program it is necessary to choose COM PORT and to press button "Read Data".

After pressing the button "Read Data" will open "Base Setting" and will appear the information like this:

| 🔞 Programmir  | ngTool for GuardN                                                   | Magic VB6 - VB8 - 22.12 | 2.2011             |              |                                                        |                   |
|---------------|---------------------------------------------------------------------|-------------------------|--------------------|--------------|--------------------------------------------------------|-------------------|
| Unit Data     |                                                                     |                         |                    |              |                                                        |                   |
| Unit Type: G  | uardMagic VB8                                                       |                         | Factory Number:    | 1234567      | Firmware: 2.0                                          | BootLoader: 1.2   |
| Base Settings | External Devices                                                    | Operation Parameters    | Communication Para | meters       |                                                        |                   |
| GPS comm      | nunication speed:                                                   |                         |                    |              |                                                        |                   |
| 4800 bps      | ;                                                                   | r                       |                    | special tech | c VB programmer" (<br>nnological program i             | intended for user |
| SMS Coof      | irmation Password:                                                  |                         |                    |              | ng the setting of Gu<br>c VB7, GuardMagic 1<br>omputer |                   |
| 1234          | irmation Password:                                                  | 7                       |                    | Personal Co  | omputer.                                               |                   |
|               |                                                                     | _                       |                    |              |                                                        |                   |
| Additional    |                                                                     | 7                       |                    |              |                                                        |                   |
| GM_VB_u       | Init                                                                |                         |                    |              |                                                        |                   |
|               |                                                                     |                         |                    |              |                                                        |                   |
|               |                                                                     |                         |                    |              |                                                        |                   |
| GuardMagic,   | g <b>Tool for GuardM</b><br>Riga, Latvia (EU)<br>gic.com, www.guard | -                       | Get Log            | COM5         | ▼ Read Da                                              | ta Save Data      |

In the "Service Line" will be information about GuardMagic VB module.

Note:

1. At the first reading the configuration of GuardMagic VB in some fields can appear the "ZERO" or "FFFF" information

2. Record interval can be mark like "Read Only". It will be necessary to change all "record intervals" to the "correct" record interval.

The correct Record Intervals select from the list of record interval.

## 9. PROGRAMMING PROCEDURE

The module programming procedure is consistently completing the required fields on the persistence and saving entered data.

For the data saving it is necessary to push button "Save Data".

After saving data for the checking will be needed to read new module configuration (push button "Read Data").

Samples of programming data are shown below.

# 9.1. SAMPLE OF "BASE SETTING" BOOKMARK

| Programming   | ngTool for GuardN                                                   | Magic VB6 - VB8 - 22.13 | 2.2011              |                            |                                                                                         |                                     |
|---------------|---------------------------------------------------------------------|-------------------------|---------------------|----------------------------|-----------------------------------------------------------------------------------------|-------------------------------------|
| Unit Data     |                                                                     |                         |                     |                            |                                                                                         |                                     |
| Unit Type: G  | uardMagic VB8                                                       |                         | Factory Number:     | 1234567                    | Firmware: 2.0                                                                           | BootLoader: 1.2                     |
| Base Settings | External Devices                                                    | Operation Parameters    | Communication Param | neters                     |                                                                                         |                                     |
| GPS com       | nunication speed:                                                   |                         |                     |                            |                                                                                         |                                     |
| 4800 bps      | 3 7                                                                 |                         |                     | special tech<br>programmin | : VB programmer" (<br>nological program i<br>g the setting of Gu<br>: VB7, GuardMagic ' | intended for user<br>JardMagic VB6, |
|               | irmation Password:                                                  | 7                       |                     | Personal Co                |                                                                                         | voo modules by                      |
| 1234          |                                                                     |                         |                     |                            |                                                                                         |                                     |
| Additiona     | Name:                                                               |                         |                     |                            |                                                                                         |                                     |
| GM_VB_u       | unit                                                                |                         |                     |                            |                                                                                         |                                     |
|               |                                                                     |                         |                     |                            |                                                                                         |                                     |
|               |                                                                     |                         |                     |                            |                                                                                         |                                     |
| GuardMagic,   | g <b>Tool for GuardM</b><br>Riga, Latvia (EU)<br>gic.com, www.guard | -                       | GetLog              | COM5                       | Read Da                                                                                 | Save Data                           |

# 9.2. SAMPLE OF "EXTERNAL DEVICE" BOOKMARK

| Jnit Type: GuardMagic VB8 | 1                          | Factory Number:         1234567         Firmware:         2.0         BootLoader:         1.2 |                       |  |  |
|---------------------------|----------------------------|-----------------------------------------------------------------------------------------------|-----------------------|--|--|
| ase Settings External Dev | vices Operation Parameters | Communication Parameters                                                                      |                       |  |  |
| Fuel Sensors Group 1      | Fuel Sensors Group 2       | Temperature Sensors                                                                           | Activate records      |  |  |
| Group 1 Activation        | Group 2 Activation         | Sensors Activation Get ID Code                                                                | Main Service Record 2 |  |  |
| Main Tank 1               | Cargo Tank 5               | #1 FFFFFFFFFFFFFFF                                                                            | FST-code Record       |  |  |
| Main Tank 2               | Cargo Tank 6               | #2 FFFFFFFFFFFFFFFF                                                                           | Maximim RPM Pulses    |  |  |
| Main Tank 3               | Cargo Tank 7               | #3 FFFFFFFFFFFFFFFF                                                                           | Ø 7 680     Ø         |  |  |
| Cargo Tank 1              | Cargo Tank 8               | #4 FFFFFFFFFFFFFFF                                                                            | 61 440                |  |  |
| Cargo Tank 2              | Cargo Tank 9               | #5 FFFFFFFFFFFFFFFF                                                                           |                       |  |  |
| Cargo Tank 3              | Cargo Tank 10              | #6 FFFFFFFFFFFFFFF                                                                            |                       |  |  |
| Cargo Tank 4              | Cargo Tank 11              | #7 FFFFFFFFFFFFFFFF                                                                           |                       |  |  |
|                           |                            |                                                                                               | 2                     |  |  |

## 9.3. SAMPLE OF "OPERATION PARAMETERS" BOOKMARK

| ProgrammingTool for GuardMagic VB6 - VB8                                                                           | - 22.12.2011                                                                                                    |                                                                                                    |
|----------------------------------------------------------------------------------------------------|----------------------------------------------------------------------------------------------------|----------------------------------------------------------------------------------------------------|
| Unit Data<br>Unit Type: GuardMagic VB8<br>Base Settings External Devices Operation Param                           | Factory Number: 1234567                                                                                                    | Firmware: 2.0 BootLoader: 1.2                                                                                                    |
| Operation Mode Settings<br>Operation Mode: Packet  Active Standby: Off Packet Mode Settings: Packet Size: 4        | Periodicity of Data Fixing<br>Transport Type: Special Machinery<br>Data Fixing Settings:<br>Main Record: 10 sec<br>Advanced Periodicy<br>Fuel Record: 1min<br>Temp Record: 1min | I-button codes<br>#1: FFFFFFFFFFFF<br>#2: FFFFFFFFFFFF<br>#3: FFFFFFFFFFFFF<br>#4: FFFFFFFFFFFFF<br>#5: FFFFFFFFFFFFFF<br>Blocking Setting<br>Immobilizer<br>Blocking |
| ProgrammingTool for GuardMagic VB6 - VB8<br>GuardMagic, Riga, Latvia (EU)<br>www.guardmagic.com, www.guardmagic.lv | Get Log COM5                                                                                                    | Read Data     Save Data                                                                                                    |

# 9.4. SAMPLE OF "COMMUNICATION PARAMETERS" BOOKMARK

| Programming                        | Fool for GuardN | Magic VB6 - VB8 - 22. | 12.2011    |                    | -     | -       | -         | - <b>-</b> X    |
|------------------------------------|-----------------|-----------------------|------------|--------------------|-------|---------|-----------|-----------------|
| Unit Data                          |                 |                       |            |                    |       |         |           |                 |
| Unit Type: Guar                    | dMagic VB8      |                       | Facto      | ry Number: 12345   | 67    | Firmwar | e: 2.0    | BootLoader: 1.2 |
| Base Settings E                    | xternal Devices | Operation Parameters  | Commun     | ication Parameters |       |         |           |                 |
| -GPRS Settings-                    |                 |                       | Connection | Setting            |       |         |           |                 |
| APN:                               | www.lmt.lv      |                       | Host IP 1: | 77.74.50.102       | Port: | 20167   |           |                 |
| User Name:                         | name1           |                       | Host IP 2: |                    | Port: |         |           |                 |
| Password:                          |                 |                       |            |                    |       |         |           |                 |
|                                    |                 |                       |            |                    |       |         |           |                 |
|                                    |                 |                       |            |                    |       |         |           |                 |
|                                    |                 |                       |            |                    |       |         |           |                 |
|                                    |                 |                       |            |                    |       |         |           |                 |
| DrogrammingT                       | ool for CuardM  | anic VR6 _ VR9        |            |                    |       |         |           |                 |
| GuardMagic, Rig<br>www.guardmagic. | ja, Latvia (EU) |                       | Get        | Log                | DM5   | •       | Read Data | a Save Data     |
|                                    | ja, Latvia (EU) |                       | Get        | Log                | DM5   | •       | Read Data | a Save Data     |

# 9.5. ADDITIONAL NOTES

For exit from the program it is necessary to press the button "

# 10. WIRING DIAGRAMS OF GuardMagic VB

# Power - main connector (8 PIN)

| pin | name  | description  |
|-----|-------|--------------|
| 5   | +12 V | Power + 12 V |
| 1   | GND   | Ground       |

### **RS-232 connector (4 PIN)**

| pin | name | description |
|-----|------|-------------|
| 1   | GND  | Ground      |
| 3   | RXD  | Data RX     |
| 4   | TXD  | Data TX     |

#### 11. APPENDIX 1 - Digital thermometer ID number reading

| Unit Type: GuardMagic VB8 |                           | Factory Number: 1234567 Firmware: 2.0 BootLoader: 1.2 |                       |  |  |
|---------------------------|---------------------------|-------------------------------------------------------|-----------------------|--|--|
| ase Settings External Dev | ices Operation Parameters | Communication Parameters                              |                       |  |  |
| Fuel Sensors Group 1      | Fuel Sensors Group 2      | Temperature Sensors                                   | Activate records      |  |  |
| Group 1 Activation        | Group 2 Activation        | Sensors Activation Get ID Code                        | Main Service Record 2 |  |  |
| Main Tank 1               | Cargo Tank 5              | #1 FFFFFFFFFFFFFF                                     | FST-code Record       |  |  |
| Main Tank 2               | Cargo Tank 6              | #2 FFFFFFFFFFFFFF                                     | Maximim RPM Pulses    |  |  |
| Main Tank 3               | Cargo Tank 7              | #3 FFFFFFFFFFFFFFF                                    | Ø 7 680               |  |  |
| Cargo Tank 1              | Cargo Tank 8              | #4 FFFFFFFFFFFFFFF                                    | 61 440                |  |  |
| Cargo Tank 2              | Cargo Tank 9              | #5 FFFFFFFFFFFFFFF                                    |                       |  |  |
| Cargo Tank 3              | Cargo Tank 10             | #6 FFFFFFFFFFFFFF                                     |                       |  |  |
| Cargo Tank 4              | Cargo Tank 11             | #7 FFFFFFFFFFFFFF                                     |                       |  |  |
|                           |                           |                                                       |                       |  |  |

In order to read the address of the connected sensor it is necessary to:

- 1. Connect one sensor to the 1-wire bus (during the address reading procedure only ONE sensor could be connected).
- 2. Press the button "Get Address" on the "Programming Tool for GuardMagic VB" software on the page "External Devices".
- 3. On the shown window you can see the address of the temperature sensor. To copy the address from the form to the clipboard, press the button "Copy". To close the window "DTS Address", press the button "Exit".

| DTS Address      |  |
|------------------|--|
| 10CE2BCE0108000E |  |
| Copy Exit        |  |

- 4. If it is necessary to get the address of another sensor, disconnect the connected sensor, connect another sensor (the one from which you want to get the address), and follow the steps from the beginning.
- 5. To save the addresses of the connected sensors, it is necessary to enter the received addresses into the group box "Sensor Activation", and save the entered data.